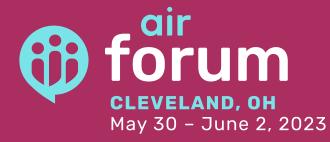

# **Proposal Instructions**

### **Step 1: Create an Account**

#### To login to the <u>proposal submission system</u> for the first time, click "Create an Account".

Note: The Call for Proposal system requires you to create a new account each year, this account is separate from your MyAIR account, but we suggest that you use the same email for both accounts. Don't have a MyAIR Account? Your first step should be to <u>create one</u>. This ensures you'll stay up to date on the latest information about the Forum.

Follow the steps to create a new account and click "Continue".

#### **Draft and Submitted Proposals**

- To begin your proposal, click "New Proposal".
- To view a submitted proposal, click "View".
- To edit or delete a draft proposal click "Edit" or "Delete".

### Step 2: Begin your Proposal

#### To begin your proposal, click "New Proposal".

#### Format and Topic Area Selection

Select the Format, Topic Area, (and indicate if your proposal is supported by a scholarly paper) options from the drop-down menus, then click "Next Page".

- Click "Cancel" to quit at any time.
- Click "Save as Draft" to save your changes at any time.

Note: You can skip required fields while the proposal is a draft, but all required fields must be complete before submitting.

#### **Presenter Details**

Complete contact information for all presenters including yourself. Be sure to double check the spelling of email addresses for accuracy.

- We suggest that you use the same email address that is associated with the MyAIR account of each speaker.
- To add additional speakers, click "Add Presenter".
- To remove a speaker, click "Remove Presenter".
- Add presenter order for the session listing.
- Click "Next Page".

#### **Proposal Details**

Enter all proposal details, then click "Next Page".

*Note: It is recommended that you create a draft of your proposal in a Word document to check for character limits and then copy and paste the text in the appropriate textboxes.* 

#### **Presenter Agreement**

Review the Presenter Agreement and click "I agree". Note: We strongly suggest that you click "Save As Draft" and review your proposal before submitting. Once you submit your proposal you will not be able to make any further changes.

## Step 3: Submit your Proposal

#### When you are ready to submit your proposal, click "Submit".

#### You will receive a confirmation email after submitting your proposal.

- Check your junk mail and clutter folders if you do not see this email in your inbox.
- Co-presenters **will not** receive a confirmation email.
- Contact forum@airweb.org if you do not receive a confirmation email.